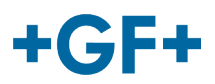

## : My rConnect

顧客によるアプリ管理

内容:

- 1.アプリウィンドウ
- 2. My rConnect用の4つの主要アプリをインストールする
	- o 2.1 GFMS OPC UA アプリ
	- 2.2 ファイル転送アプリ
	- o 2.3 GFMSマシンモニター

# 1. アプリウィンドウ

利用可能なアプリをインストールするには、[APPS]タブを押します。

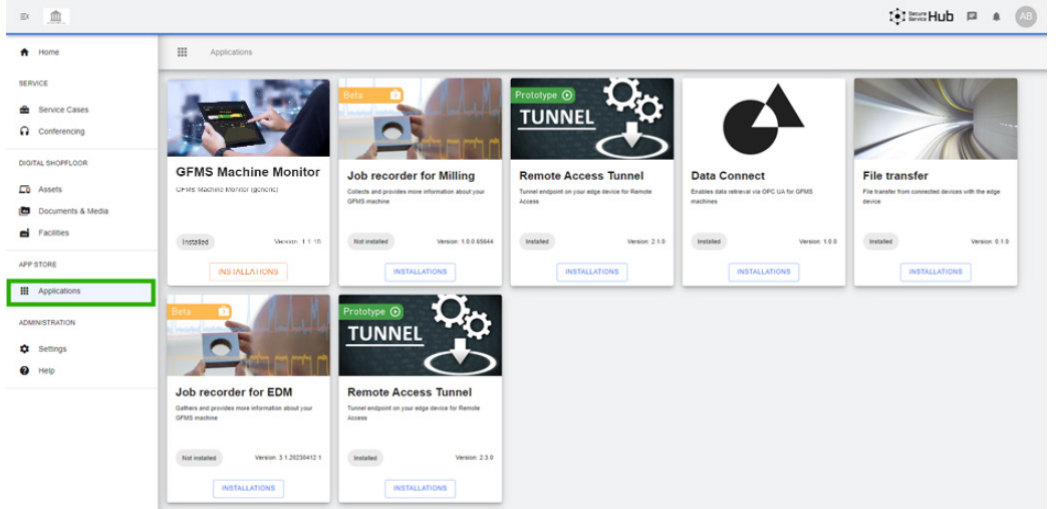

ウィンドウ内に、さまざまなアプリのコレクションが表示されます

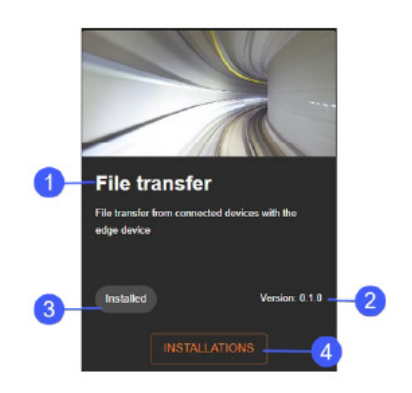

1. アプリの名前 2. アプリのバージョン 3.インストールのステータス 4.インストールボタン

# 2. My rConnect経由でアプリをインストールする

My rConnectプラットフォームの場合、各ユーザーがインストールできる必要があるアプリが4つあります。

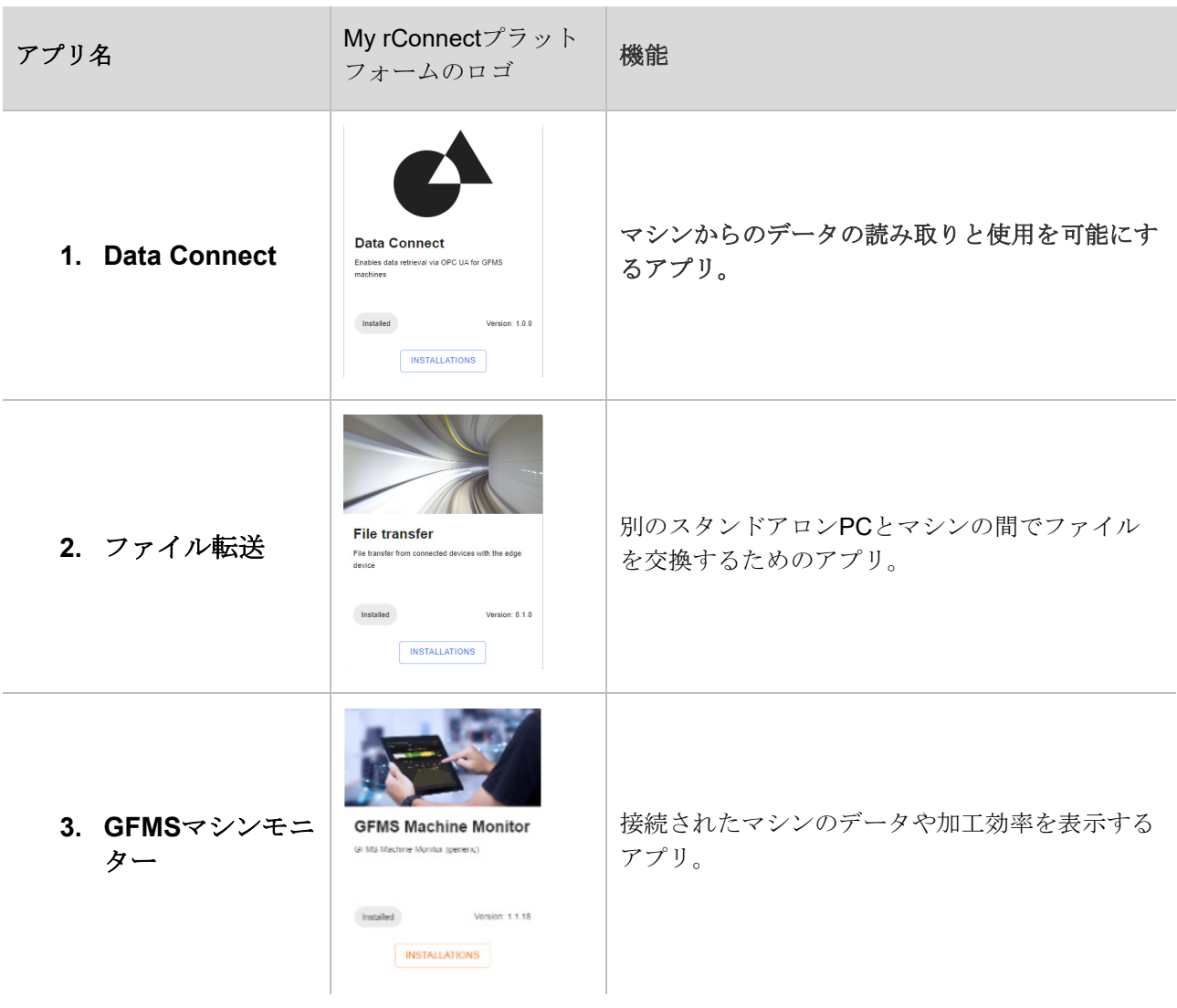

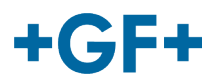

## 2.1 Data Connect - GFMS - OPC UAアプリ

[**Installations**](インストール)ボタンをクリックすると、新しいポップアップウィンドウにリダイレクトさ れます。

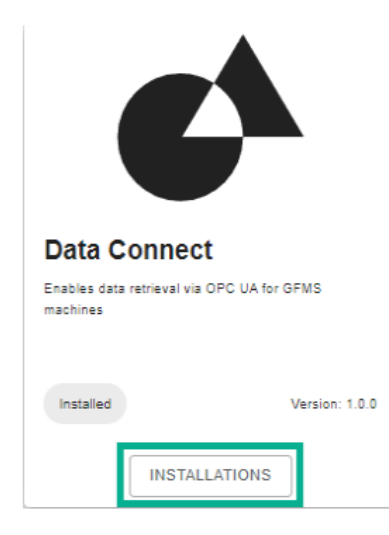

#### **1.**マシンの選択

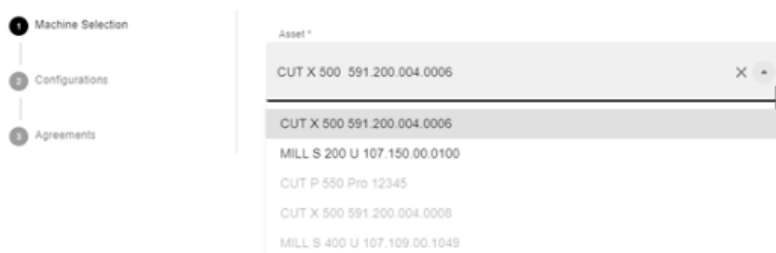

このウィンドウ内では、アプリをアッ プロードするための 3つのステップが あります。

#### **1.**マシンの選択

**2.**設定

**3.**規約

このアプリをどのマシンに使用するか を選択した後、[Next](次へ)ボタン を押してください

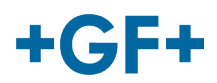

#### **GF Machining Solutions**

#### **2.**設定

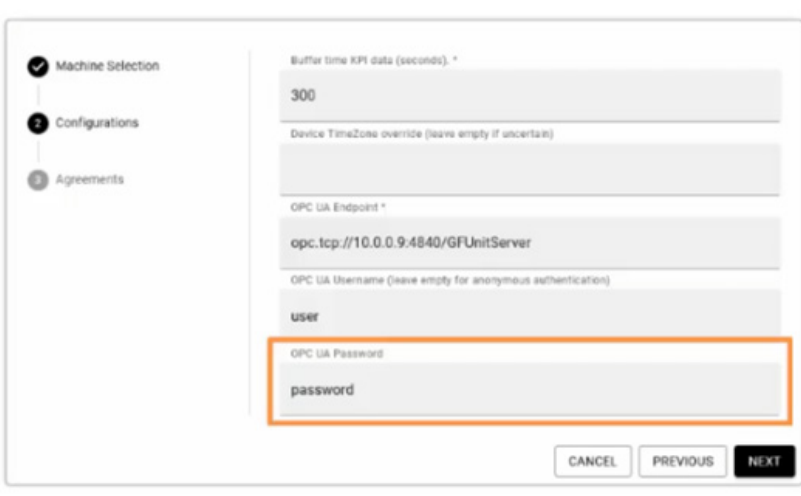

このウィンドウでは、OPC UAに関連す るいくつかのデータを入力する必要があ ります。

#### **OPC UA**エンドポイント:

opc.tcp://machine\_ip:4840/GFUnitServer

ユーザー: <顧客が選択したユーザー名>

パスワード: <顧客が選択したパスワード>

を入力し、[Next](次へ)ボタンを押して ください。

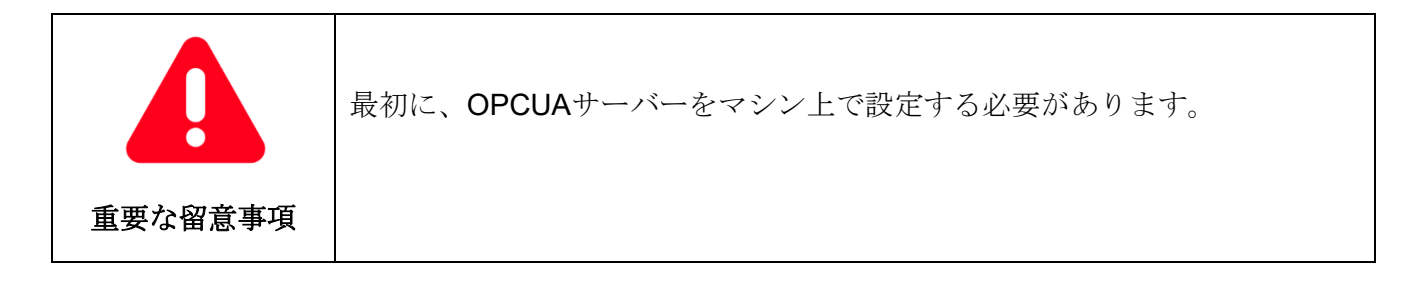

#### **3.**規約

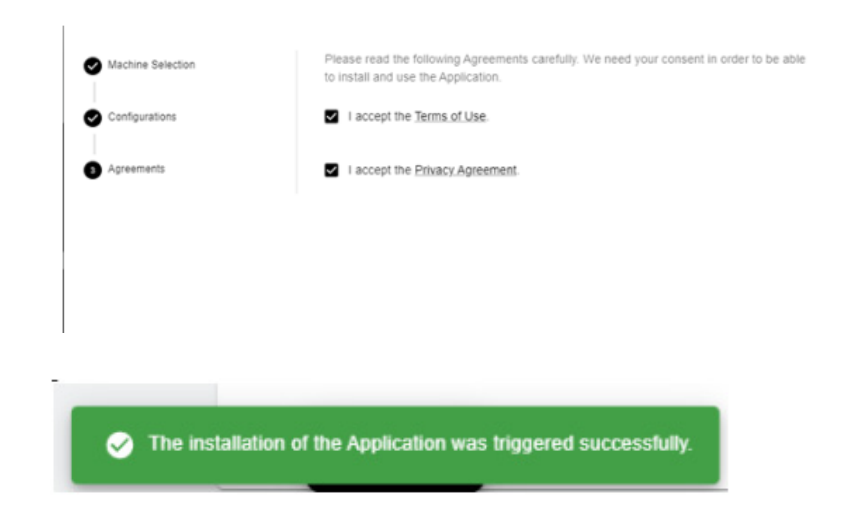

利用規約とプライバシー規約に同意 します。

アイデアが必要な場合は、下線付き の単語を押すと、契約書を読むこと ができます。

[Install] (インストール) ボタンを押 します。

インストール後、"successful"(成 功)のメッセージが表示されます

## 2.2 ファイル転送アプリ

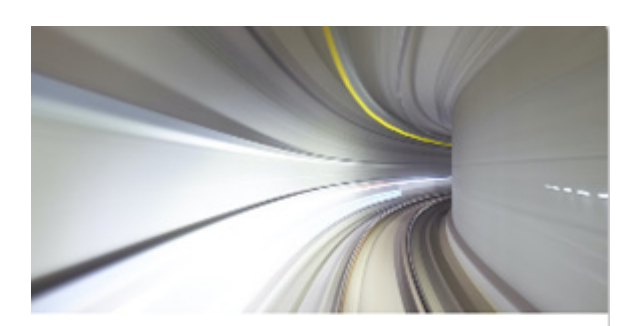

### **File transfer**

File transfer from connected devices with the edge device

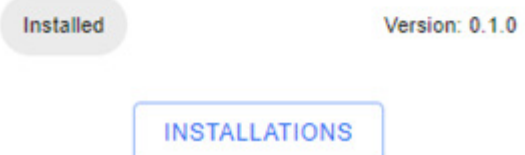

#### **1.** マシンの選択

 $\overline{a}$ 

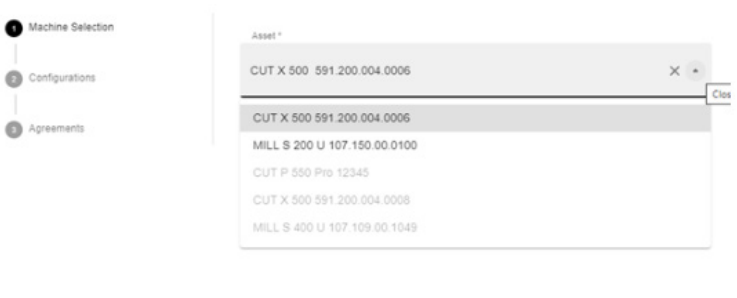

**3.**規約

CANCEL NEXT

このウィンドウ内では、アプリをアップ ロードするための3つのステップがあり ます。

**1.**マシンの選択

[**Installations**](インストール)ボタンをクリッ クすると、新しいポップアップウィンドウにリ

ダイレクトされます。

**2.**設定

このアプリをどのマシンに使用するかを 選択した後、[Next] (次へ) ボタンを押 してください

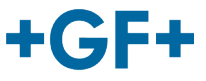

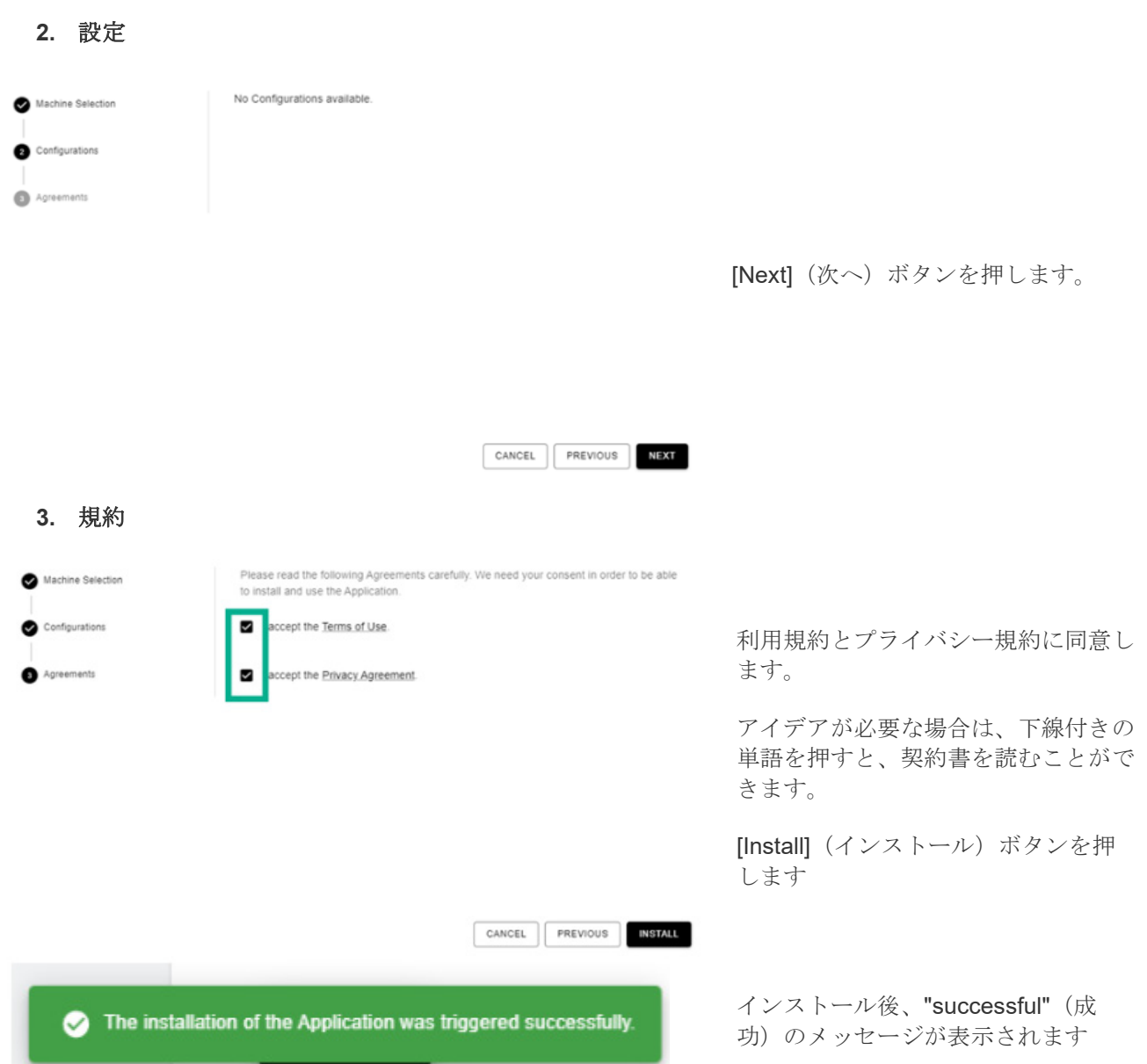

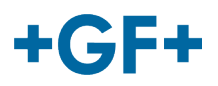

#### 2.3 GFMSマシンモニター

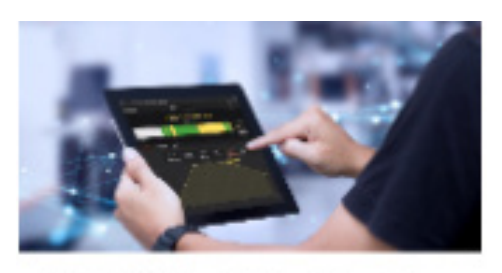

### **GFMS Machine Monitor**

GLMS Machine Monitor (generic)

[**Installations**](インストール)ボタンをクリックする と、新しいポップアップウィンドウにリダイレクトされ ます。

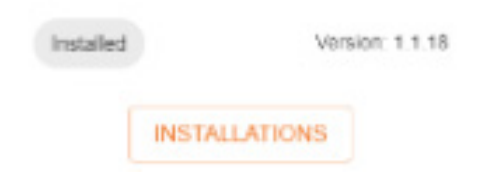

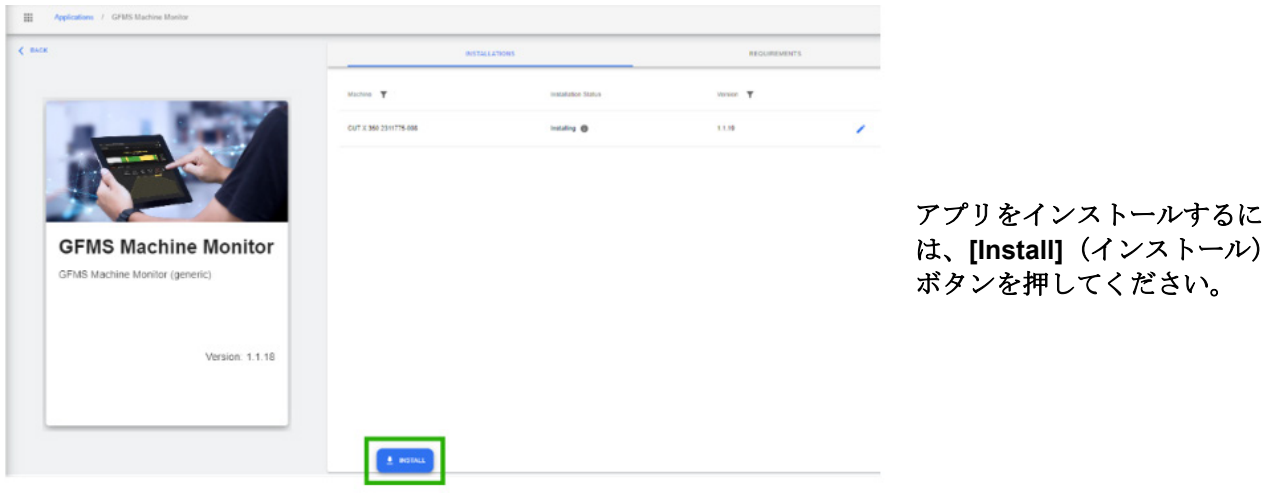

ます。

ストを以下

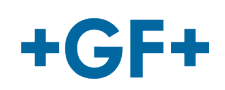

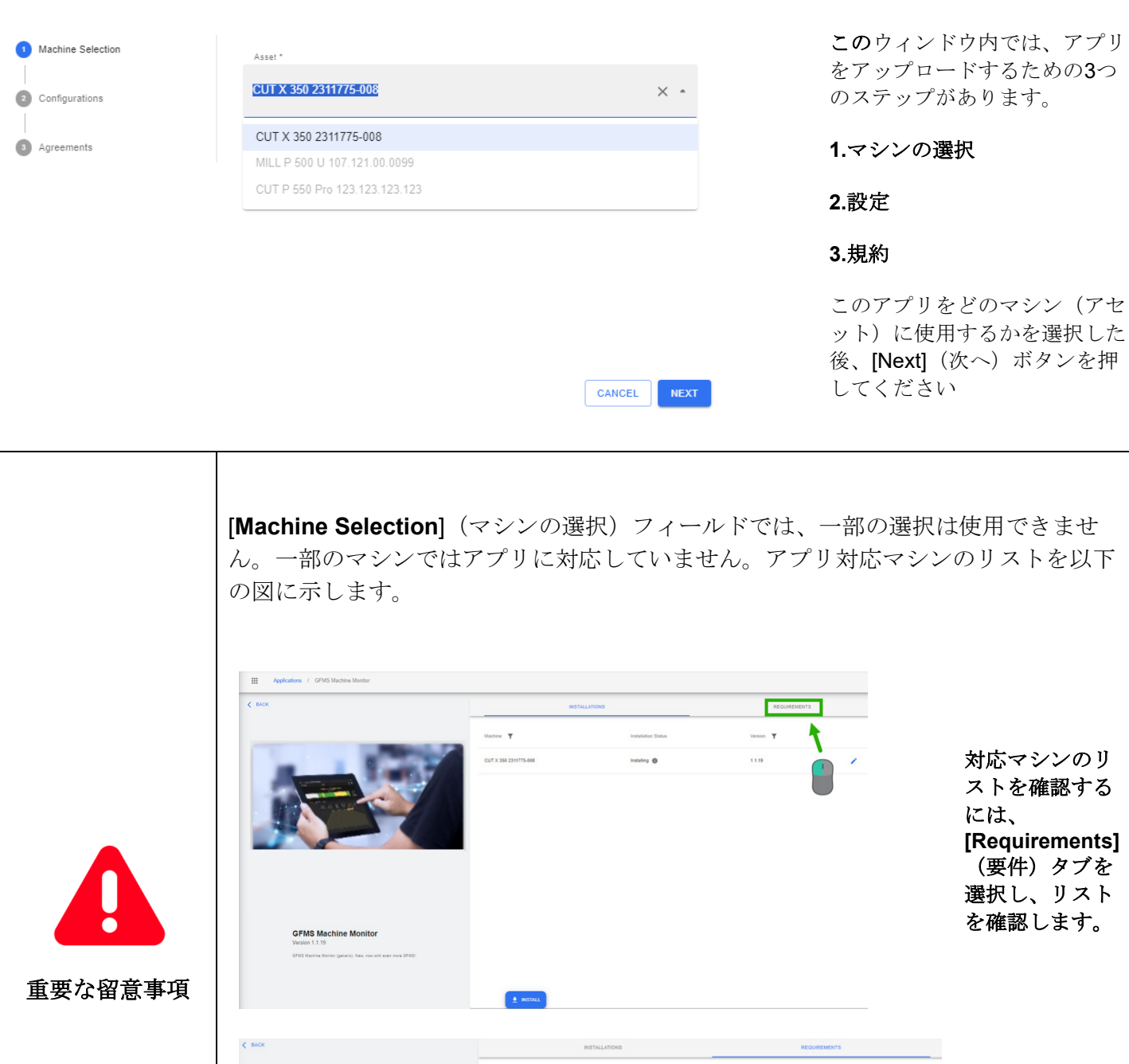

**System Environment** CPU: - GHz<br>- RAM: - GB<br>- DiskSpace: - MB **Compatible Machine Models** nos (mukais) (mukais) Sentin (siffaithe, Lentage (mukais) (siffaithe, (mukais) (mukais)<br>mukais) (mukais) (mukais) (mukais) fonestas) (menetas) (siffaith (mukaisis) (mukaisis)<br>(siffaith (meneme) (siffaith) (menter) (mukaisi お使いのマシン が対応機種に該 当するか確認し てください。**GFMS Machine Monitor**  $\frac{1}{2}$  install

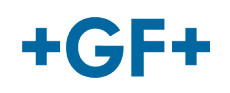

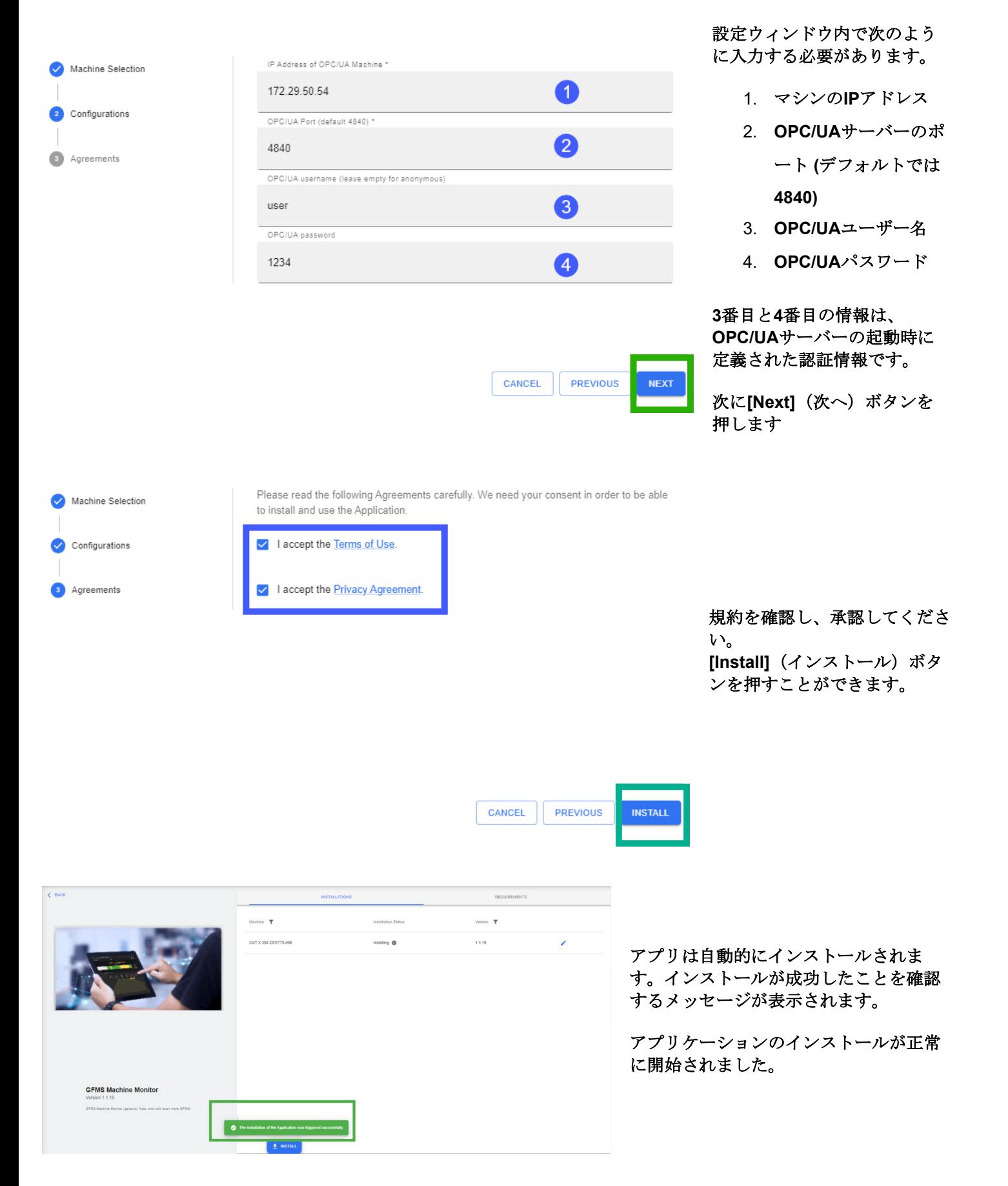